© 2011 Sony Corporation

# Einführung

## Es kann etwas dauern, bis der aktuelle Status angezeigt wird.

Drücken Sie während der Erstellung eines Wiederherstellungsmediums auf keinen Fall die Auswurftaste bzw. ziehen Sie auf keinen Fall den USB-Stick ab, da der Vorgang sonst fehlschlagen kann. Bewahren Sie Wiederherstellungsmedien an einem sicheren Ort auf.

# $\mathbb{Z}^n$

Manche USB-Sticks können nicht als Wiederherstellungsmedien verwendet werden. Weitere Informationen finden Sie in der Online-Hilfe zu **VAIO Care**.

# So stellen Sie den Computer vom Wiederherstellungsbereich wieder her

**1** Drücken Sie bei ausgeschaltetem Computer die Taste **ASSIST**, um die Software **VAIO Care Rescue** zu starten.

## $\mathbb{Z}_0$

Wenn das Fenster zur Sprachauswahl angezeigt wird, wählen Sie Ihre Sprache aus, und klicken Sie auf **OK**.

**2** Klicken Sie auf **Wiederherstellungsassistenten starten**.

# $\mathbb{Z}$

Wenn Sie eine benutzerdefinierte Wiederherstellung durchführen möchten, klicken Sie auf **Extras** und dann auf **Erweiterten Wiederherstellungsassistenten starten**.

**3** Folgen Sie den Anweisungen auf dem Bildschirm.

# So stellen Sie den Computer von Wiederherstellungsmedien wieder her

- **1** Wenn Sie den Computer von Wiederherstellungsmedien (optischen Medien) mit einem Modell wiederherstellen möchten, das nicht mit einem internen optischen Laufwerk ausgestattet ist, schließen Sie ein externes optisches Laufwerk (gesondert erhältlich) oder die Dockingstation mit einem internen optischen Laufwerk (bei bestimmten Modellen enthalten) an den Computer und an eine Stromquelle an.
- **2** Legen Sie das Medium in das optische Laufwerk ein bzw. setzen Sie den USB-Stick ein, während der Computer im Normalmodus läuft.
- **3** Schalten Sie den Computer aus und danach wieder ein.
- **4** Wenn das externe optische Laufwerk oder einen USB-Stick verwenden, drücken Sie mehrmals die Taste **F11**, solange das VAIO-Logo angezeigt wird. Das Fenster **Windows-Start-Manager** wird angezeigt.
- **5** Drücken Sie die Taste  $\triangle$  oder  $\triangle$ , um **VAIO Care Rescue starten** auszuwählen, und drücken Sie die Taste **Enter**.

### $\mathbb{Z}_1$

- Erstellen von Wiederherstellungsmedien
- Überprüfen der Computerhardware

Wenn das Fenster zur Sprachauswahl angezeigt wird, wählen Sie Ihre Sprache aus, und klicken Sie auf **OK**.

**6** Klicken Sie auf **Wiederherstellungsassistenten starten**.

### $\mathbb{Z}_p$

Wenn Sie eine benutzerdefinierte Wiederherstellung durchführen möchten, klicken Sie auf **Extras** und dann auf **Erweiterten Wiederherstellungsassistenten starten**.

**7** Folgen Sie den Anweisungen auf dem Bildschirm.

Sie können den Auslieferungszustand Ihres Computers auf eine der nachfolgend beschriebenen Arten wiederherstellen.

Beim Wiederherstellen des Computers werden sämtliche Daten auf dem internen Speichergerät gelöscht.

# Wiederherstellung

# **Was ist eine Wiederherstellung?**

Während der Erstellung von Wiederherstellungsmedien werden die Anzahl der benötigten Medien, die Arten von Medien, die Sie verwenden können, sowie die erforderliche Kapazität des USB-Sticks angezeigt.

Durch eine Wiederherstellung wird der Auslieferungszustand des Computers wiederhergestellt. Sie können Ihren Computer auf zwei Arten wiederherstellen:

- Von Wiederherstellungsmedien
- Vom Wiederherstellungsbereich

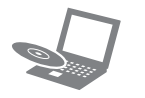

# **Wann muss eine Wiederherstellung durchgeführt werden?**

- Wenn der Computer nicht mehr richtig funktioniert
- Wenn der Computer mit einem Virus infiziert wurde
- Wenn auf dem Computer Probleme auftreten, die sich mit gängigen Fehlerbehebungsmaßnahmen nicht lösen lassen
- Wenn das Laufwerk C: versehentlich formatiert wurde

# **Mit welcher Software kann der Computer wiederhergestellt werden?**

Verwenden Sie die folgende Software.

### **VAIO Care**

### **VAIO Care Rescue**

- $\Box$  Sichern der auf dem Computer gespeicherten Daten
- Wiederherstellen des Computers
- □ Löschen aller Daten auf dem internen Speichergerät

# **A**

Informationen zur Verwendung der Software finden Sie in der Online-Hilfe zu **VAIO Care** und **VAIO Care Rescue**.

# **Was ist ein Wiederherstellungsbereich?**

Der Wiederherstellungsbereich auf dem internen Speichergerät enthält Daten zum Wiederherstellen des Systems und der vorinstallierten Anwendungen. Dieser Bereich kann mit normalen Mitteln nicht geändert oder gelöscht werden. Es gibt jedoch kommerzielle Anwendungen, die speziell für diesen Zweck entwickelt wurden (z. B. Partitionierungsprogramme).

# **Warum müssen Wiederherstellungsmedien erstellt werden?**

Mit Hilfe von Wiederherstellungsmedien kann der Auslieferungszustand des Computers wiederhergestellt werden.

Wenn Windows nicht mehr startet und der Wiederherstellungsbereich gelöscht wurde, können Sie Ihren Computer nur von Wiederherstellungsmedien wiederherstellen. Erstellen Sie daher sofort nach der Inbetriebnahme des Computers Wiederherstellungsmedien.

# Sicherung

# **Was ist eine Sicherung?**

Bei einer Sicherung wird eine Sicherungskopie der auf dem internen Speichergerät gespeicherten Daten an einem anderen Speicherort erstellt.

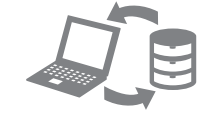

# **Warum müssen Daten gesichert werden?**

Es kann aufgrund von unvorhergesehenen Ereignissen oder Computerviren dazu kommen, dass auf dem internen Speichergerät gespeicherte Daten verloren gehen. Die Daten können dann nur wiederhergestellt werden, wenn eine Sicherungskopie vorhanden ist. Wir raten dringend dazu, dass Sie Ihre Daten regelmäßig sichern.

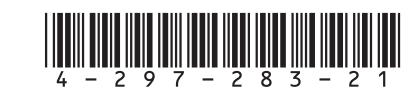

# **Sie können keine Blu-ray Disc™-, DVD-RAM-, CD-Rund CD-RW-Medien als Wiederherstellungsmedien**

# **verwenden.**

Sie können optische Medien und einen USB-Stick als Wiederherstellungsmedien verwenden. Jedoch wird die Verwendung optischer Medien (z. B. DVD-R) empfohlen, da die Daten auf einem USB-Stick versehentlich gelöscht werden können.

**1** Verbinden Sie den Computer mit dem Internet, und starten Sie **VAIO Update**, um die neuesten Updates herunterzuladen und zu installieren.

**2** Wenn Sie Wiederherstellungsmedien (optische Medien) mit einem Modell erstellen möchten, das nicht mit einem internen optischen Laufwerk ausgestattet ist, schließen Sie ein externes optisches Laufwerk (gesondert erhältlich) oder die Dockingstation mit einem internen optischen Laufwerk (bei bestimmten Modellen enthalten) an den Computer und an eine Stromquelle an.

# **3** Klicken Sie auf Start **(2). Alle Programme** und

- 
- 
- **VAIO Care**.

# **A**

Wenn das Fenster **Benutzerkontensteuerung** angezeigt wird, klicken Sie auf **Ja**.

Wenn Sie aktuell als Standardbenutzer auf dem Computer angemeldet sind, werden Sie möglicherweise aufgefordert, einen Administratornamen und das zugehörige Kennwort einzugeben.

- 
- 
- 

**4** Klicken Sie auf **Erweiterte Werkzeuge**, **Wiederherstellung** und **Wiederherstellungsmedien erstellen**.

**5** Lesen Sie die angezeigten Anweisungen sorgfältig durch, und klicken Sie auf **Weiter**.

**6** Folgen Sie den Anweisungen auf dem Bildschirm.

4-297-283-**21** (1)

# **SONY**

Wiederherstellungs-,

Fehlerbehebungshandbuch

Sicherungs- und

# **Die Wiederherstellung vom Wiederherstellungsbereich ist nicht möglich**

Stellen Sie Ihren Computer von Wiederherstellungsmedien wieder her, wenn Sie die Größe des Wiederherstellungsbereichs mit einem Partitionierungsprogramm geändert, ein anderes Betriebssystem als das vorinstallierte installiert oder das interne Speichergerät mit einem anderen Programm als **VAIO Care Rescue** formatiert haben.

# **Es lassen sich keine Wiederherstellungsmedien erstellen**

- Führen Sie die folgenden Schritte durch:
- **1** Starten Sie den Computer neu. Versuchen Sie anschließend erneut, die Wiederherstellungsmedien zu erstellen.
- **2** Starten Sie **VAIO Update**, um die neuesten Updates herunterzuladen und zu installieren.
- Versuchen Sie es mit anderen Medien.

# **Die Wiederherstellung kann nicht abgeschlossen werden**

□ Vergewissern Sie sich, dass der Computer richtig an eine Stromquelle angeschlossen und eingeschaltet ist. Überprüfen Sie dann, ob die Netzkontrollleuchte

□ Vergewissern Sie sich, dass der Akku richtig eingesetzt

- Ziehen Sie die Verbindungskabel aller nicht benötigten externen Geräte vom Computer ab.
- Führen Sie die folgenden Schritte durch: Überprüfen Sie den Zustand der Wiederherstellungsmedien. Wenn Sie optische Medien verwenden, überprüfen Sie diese auf Schmutz und Beschädigungen. Wenn die Medien verschmutzt sind, reinigen Sie sie, und versuchen Sie danach erneut, die Wiederherstellung durchzuführen.
- Wenn Sie den Computer nicht vom Wiederherstellungsbereich wiederherstellen können, starten Sie ihn neu. Führen Sie dann erneut die Wiederherstellung vom Wiederherstellungsbereich durch, oder verwenden Sie Wiederherstellungsmedien.
- Wenn Sie den Computer nicht vom USB-Stick wiederherstellen können, setzen Sie diesen in einen anderen USB-Anschluss ein, und führen Sie die Wiederherstellung erneut durch.

Wenn der Computer an eine Steckerleiste oder eine unterbrechungsfreie Stromversorgung (USV) angeschlossen ist, vergewissern Sie sich, dass die Steckerleiste bzw. die USV mit einer Steckdose verbunden und eingeschaltet ist.

□ Ziehen Sie das Netzkabel bzw. das Kabel des Netzgeräts ab, und nehmen Sie den Akku heraus. Warten Sie drei bis fünf Minuten. Setzen Sie den Akku wieder ein, schließen Sie das Netzkabel bzw. das Kabel des Netzgeräts an, und schalten Sie den

Durch Kondensatbildung kann es zu einer Fehlfunktion des Computers kommen. Ist dies der Fall, verwenden Sie den Computer mindestens eine

Wenn das Problem weiterhin auftritt, suchen Sie auf der VAIO-Support-Website nach Informationen.

Wenn Sie ein externes Anzeigegerät verwenden, vergewissern Sie sich, dass es mit einer Stromquelle verbunden und eingeschaltet ist.

# **Der Computer startet nicht**

Führen Sie die Schritte im Abschnitt "Die Ladeanzeige blinkt schnell, und der Computer startet nicht" durch.

 Wenn Sie den Computer zum ersten Mal verwenden, schließen Sie ihn unbedingt an eine Steckdose an. Bei Auslieferung ist die Ein-Aus-Taste bzw. der Ein-Aus-Schalter ohne Funktion, bis Sie den Computer mit dem Stromnetz verbinden.

- 
- leuchtet.
- und aufgeladen ist.
- 
- 
- 

 Trennen Sie die Verbindung zu allen angeschlossenen USB-Geräten, und starten Sie den Computer neu. Nehmen Sie alle zusätzlichen Speichermodule heraus, die Sie seit dem Computerkauf eingesetzt haben, und starten Sie den Computer neu.

- D Drücken Sie mehrmals die Tastenkombination **Alt+F4**, um das Anwendungsfenster zu schließen. Möglicherweise ist ein Anwendungsfehler aufgetreten.
- Drücken Sie die Tastenkombination **Ctrl+Alt+Delete**, und klicken Sie auf den Pfeil neben der Schaltfläche Herunterfahren auf **Neu starten**.
- Betätigen Sie die Ein-Aus-Taste bzw. den Ein-Aus-Schalter, und halten Sie die Taste bzw. den Schalter mindestens vier Sekunden, um den Computer herunterzufahren. Ziehen Sie das Netzkabel bzw. das Kabel des

Dies könnte daran liegen, dass der Akku nicht richtig eingesetzt ist. Um dieses Problem zu beheben, schalten Sie den Computer aus, und nehmen Sie den Akku heraus. Setzen Sie danach den Akku wieder in den Computer ein. Weitere Informationen hierzu finden Sie im elektronischen

# Computer ein.

Wenn das Problem immer noch auftritt, bedeutet dies, dass der eingesetzte Akku nicht kompatibel ist. Nehmen Sie den Akku heraus, und wenden Sie sich an ein autorisiertes Service-/Supportzentrum von Sony. Informationen zu den Zentren oder Vertretungen in Ihrer Nähe finden Sie im elektronischen **Benutzerhandbuch**.

- Stunde lang nicht.
- 

 Überprüfen Sie, ob das mitgelieferte Netzkabel bzw. Netzgerät von Sony angeschlossen ist.

# **Eine Meldung wird angezeigt, dass der Akku nicht kompatibel oder nicht richtig eingesetzt ist, und der Computer wechselt in den Ruhezustand**

# **Windows akzeptiert das eingegebene Passwort nicht und zeigt folgende Meldung an: Enter Onetime Password**

### So führen Sie die Sostellen Sie Systemdateien von Wenn Sie Probleme mit Ihrem Probleme bei der Allgemeine Probleme **So stellen Sie Systemdateien von einem Wiederherstellungspunkt her, wenn Windows nicht mehr startet**

- **1** Führen Sie in der Anleitung "So stellen Sie den Computer von Wiederherstellungsmedien wieder her" im Abschnitt **Wiederherstellen des Computers** auf der Vorderseite Schritt 1 bis 4 durch.
- 2 Drücken Sie die Taste  $\uparrow$  oder **J**, um **Windows 7 reparieren** auszuwählen, und drücken Sie die Taste **Enter**.
- **3** Wählen Sie ein Tastaturlayout aus, und klicken Sie auf **Weiter**.

Wenn Sie dreimal nacheinander ein falsches Einschaltpasswort eingeben, wird die Meldung **Enter Onetime Password** angezeigt, und Windows startet nicht. Betätigen Sie die Ein-Aus-Taste bzw. den Ein-Aus-Schalter, und halten Sie die Taste bzw. den Schalter mindestens vier Sekunden lang. Prüfen Sie dann, ob die Netzkontrollleuchte erlischt. Warten Sie 10 bis 15 Sekunden, starten Sie den Computer neu, und geben Sie das richtige Passwort ein. Beachten Sie unbedingt die richtige Schreibweise, da bei der Passworteingabe zwischen Groß- und Kleinschreibung unterschieden wird.

# **Ich habe das Einschaltpasswort vergessen**

Wenn Sie das Einschaltpasswort vergessen haben, wenden Sie sich an ein autorisiertes Service-/ Supportzentrum von Sony. Für das Zurücksetzen wird eine Gebühr erhoben.

# **Die Netzkontrollleuchte leuchtet grün, aber der Bildschirm bleibt leer**

- **2** Klicken Sie mit der rechten Maustaste auf das Laufwerk C:, und wählen Sie **Volume verkleinern**.
- **3** Geben Sie die Größe der Partition, die Sie erstellen möchten, in das Feld **Zu verkleinernder Speicherplatz in MB** ein, und klicken Sie auf **Verkleinern**.
- **4** Klicken Sie mit der rechten Maustaste auf **Nicht zugeordnet**, und wählen Sie **Neues einfaches Volume**.
- **5** Folgen Sie den Anweisungen auf dem Bildschirm.

Netzgeräts ab, und lassen Sie den Computer ca. fünf Minuten ausgeschaltet. Schließen Sie danach das Netzkabel bzw. das Netzgerät wieder an, und schalten Sie den Computer ein.

Wenn Sie den Computer mit der Tastenkombination **Ctrl+Alt+Delete** oder mit der Ein-Aus-Taste bzw. dem Ein-Aus-Schalter ausschalten, können die nicht gespeicherten Daten verloren gehen.

# **Die Ladeanzeige blinkt schnell, und der Computer startet nicht**

### **Benutzerhandbuch**.

# Datensicherung und wiederherstellung durch, wenn Windows startet

Wenn Windows startet, können Sie Ihre Daten mit der Windows-Funktion sichern und wiederherstellen. Klicken Sie dazu auf **Start**, **Systemsteuerung**, **System und Sicherheit** und dann auf **Sichern und Wiederherstellen**.

# So führen Sie die Datensicherung und wiederherstellung durch, wenn Windows nicht startet

Wenn Windows nicht mehr startet, können Sie Ihre Daten mit **VAIO Care Rescue** sichern.

Um die zuvor mit **VAIO Care Rescue** gesicherten Daten wiederherzustellen, verwenden Sie die Software **VAIO Data Restore Tool**.

# Wiederherstellen von Daten von einem Wiederherstellungspunkt

Mit Hilfe eines Wiederherstellungspunkts können Sie die Systemdateien Ihres Computers in dem Zustand wiederherstellen, in dem sie zum Zeitpunkt der Erstellung des Wiederherstellungspunkts waren. Ein Wiederherstellungspunkt wird normalerweise automatisch erstellt, wenn Sie beispielsweise einen Treiber installieren. Wir raten jedoch dazu, vor dem Installieren von Software oder Treibern manuell einen Wiederherstellungspunkt über die **Systemsteuerung** zu erstellen.

Wenn Sie nicht das verwendete Tastaturlayout auswählen, können Sie das Kennwort möglicherweise nicht richtig eingeben.

**4** Wählen Sie Ihr Betriebssystem aus, und klicken Sie auf **Weiter**.

Sichern Sie Ihre Daten mit der Software **Rescue Data**, wenn Sie nach der Sicherung mit der Windows-Funktion Dateien hinzugefügt oder geändert haben.

- **5** Klicken Sie auf **Systemwiederherstellung**. Das Fenster **Systemwiederherstellung** wird angezeigt.
- **6** Klicken Sie im Fenster **Wiederherstellung** auf **Systemwiederherstellung öffnen**.
- **7** Wenn die Option **Anderen Wiederherstellungspunkt auswählen** im Fenster **Systemwiederherstellung** angezeigt wird, wählen Sie sie aus, und klicken Sie auf **Weiter**. Falls nicht, klicken Sie auf **Weiter**.
- **8** Wählen Sie einen Wiederherstellungspunkt aus, und klicken Sie auf **Weiter**.
- **9** Klicken Sie auf **Fertig stellen**, um den Wiederherstellungspunkt zu bestätigen. Starten Sie den Computer neu, wenn Sie dazu aufgefordert werden.

# Fehlerbehebung

# Probleme bei der Wiederherstellung

# **Wenn Sie Probleme mit Ihrem Computer haben**

Führen Sie erst die folgenden Schritte durch, bevor Sie sich an ein autorisiertes Service-/Supportzentrum von Sony oder direkt an Ihren Sony-Händler vor Ort wenden.

- Lesen Sie die Informationen zur Fehlerbehebung in diesem Abschnitt oder im elektronischen **Benutzerhandbuch**.
- Drücken Sie bei eingeschaltetem Computer die Taste **ASSIST**, um die Software **VAIO Care** zu starten, und führen Sie die erforderlichen Aktionen durch.
- Suchen Sie auf der VAIO-Support-Website nach Informationen.

# **Wie erstelle ich eine Festplattenpartition?**

**1** Klicken Sie auf **Start**, **Systemsteuerung**, **System und Sicherheit** und auf **Festplattenpartitionen erstellen und formatieren** unter **Verwaltung**. Wenn das Fenster **Benutzerkontensteuerung** angezeigt wird, klicken Sie auf **Ja**.

# $\mathbb{Z}$

Wenn Sie aktuell als Standardbenutzer auf dem Computer angemeldet sind, werden Sie möglicherweise aufgefordert, einen Administratornamen und das zugehörige Kennwort einzugeben.